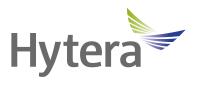

# SOP Operation Guide

## **Copyright Information**

Hytera is the trademark or registered trademark of Hytera Communications Corporation Limited (the Company) in the People's Republic of China (PRC) and/or other countries or areas. The Company retains the ownership of its trademarks and product names. All other trademarks and/or product names that may be used in this manual are properties of their respective owners.

The product described in this manual may include the Company's computer programs stored in memory or other media. Laws in PRC and/or other countries or areas protect the exclusive rights of the Company with respect to its computer programs. The purchase of this product shall not be deemed to grant, either directly or by implication, any rights to the purchaser regarding the Company's computer programs. The Company's computer programs may not be copied, modified, distributed, decompiled, or reverse-engineered in any manner without the prior written consent of the Company.

#### **Disclaimer**

The Company endeavors to achieve the accuracy and completeness of this manual, but no warranty of accuracy or reliability is given. All the specifications and designs are subject to change without notice due to continuous technological development. No part of this manual may be copied, modified, translated, or distributed in any manner without the prior written consent of the Company.

We do not guarantee, for any particular purpose, the accuracy, validity, timeliness, legitimacy or completeness of the third-party products and contents involved in this manual.

If you have any suggestions or would like to receive more information, please visit our website at: https://www.hytera.com.

## **Contents**

| Documentation information                                             | 3  |
|-----------------------------------------------------------------------|----|
| 1. Introduction                                                       | 5  |
| 1.1 Running Environment Requirements                                  | 5  |
| 1.2 Main Interface                                                    | 5  |
| 2. Basic Operation                                                    | 7  |
| 2.1 Logging In to SOP                                                 | 7  |
| 2.2 Managing the Account                                              | 7  |
| 2.3 Configuring the Voice Quality Mode                                | 8  |
| 2.4 Configuring Private Contact Mode                                  | 9  |
| 2.5 Configuring the Heartbeat Interval                                | 10 |
| 2.6 Configuring the Timer                                             | 10 |
| 2.7 Changing the Password                                             | 12 |
| 2.8 Collecting Feedback                                               | 12 |
| 2.9 Configuring Encryption Algorithm                                  | 13 |
| 3. Initial Configuration                                              | 15 |
| 3.1 Viewing Contract Details                                          | 15 |
| 3.2 Creating an Enterprise Account                                    | 15 |
| 3.3 Creating an Organization                                          | 17 |
| 3.4 Creating a Subscriber                                             | 18 |
| 3.5 Creating a Group                                                  | 22 |
| 3.6 Viewing Subscriber Template Information                           | 25 |
| 3.7 Creating Subscribers and Groups in Batch                          | 25 |
| 4. Data Statistics                                                    | 27 |
| 4.1 Performing Organization Statistics                                | 27 |
| 4.2 Performing Invalid Terminal Statistics                            | 27 |
| 4.3 Performing Group Statistics                                       | 28 |
| 4.4 Performing Quota Statistics                                       | 29 |
| 4.5 Performing System Statistics                                      | 29 |
| 4.5.1 Performing Call Statistics                                      | 29 |
| 4.5.2 Performing Call Duration Statistics                             | 30 |
| 4.5.3 Performing Registration and De-registration Statistics          | 31 |
| 4.5.4 Performing Subscriber Statistics                                | 32 |
| 4.5.5 Performing Ratio Statistics                                     | 33 |
| 4.5.6 Performing Terminal Registration and De-registration Statistics | 34 |
| 4.5.7 Performing Data Service Statistics                              | 35 |
| 4.5.8 Performing One-to-One Data Service Statistics                   | 36 |
| 4.5.9 Performing One-to-Many Data Service Statistics                  | 36 |
| 4.6 Performing Organization Statistics                                | 37 |

| 4.6.1 Performing Call Statistics                                       | 37 |
|------------------------------------------------------------------------|----|
| 4.6.2 Performing Private Call Statistics                               | 37 |
| 4.6.3 Performing Group Call Statistics                                 | 38 |
| 4.6.4 Performing Call Duration Statistics                              | 39 |
| 4.6.5 Performing Private Call Duration Statistics                      | 40 |
| 4.6.6 Performing Group Call Duration Statistics                        | 40 |
| 4.6.7 Performing Registration and De-registration Statistics           | 41 |
| 4.6.8 Performing Subscriber Statistics                                 | 42 |
| 4.6.9 Performing Ratio Statistics                                      | 43 |
| 4.6.10 Performing Terminal Registration and De-registration Statistics | 44 |
| 4.6.11 Performing Data Service Statistics                              | 45 |
| 4.6.12 Performing One-to-One Data Service Statistics                   | 46 |
| 4.6.13 Performing One-to-Many Data Service Statistics                  | 46 |
| 4.7 Performing Statistics Details                                      | 47 |
| 4.7.1 Performing Call Record Statistics                                | 47 |
| 4.7.2 Performing Registration Statistics                               | 47 |
| 4.7.3 Performing Data Service Statistics                               | 48 |
| 5. Expiry Prompt Configuration for Subscribers                         | 50 |
| 6. Abbreviations                                                       | 52 |

## **Documentation Information**

This section describes the audience, conventions, and revision history of this document.

#### **Audience**

This document is intended to be read by:

- Users
- Maintenance engineers
- Technical support engineers
- Network engineers

#### **Documentation Conventions**

#### **Instructional Conventions**

| Icon             | Description                                                                |
|------------------|----------------------------------------------------------------------------|
| <b>Ü</b> TIP     | Indicates information that can help you make better use of your product.   |
| NOTE             | Indicates references that can further describe the related topics.         |
| <b>▲</b> CAUTION | Indicates situations that could cause data loss or equipment damage.       |
| <b>MARNING</b>   | Indicates situations that could cause minor personal injury.               |
| <b>A</b> DANGER  | Indicates situations that could cause major personal injury or even death. |

#### **Notational Conventions**

| Item                                | Description                                        | Example                                             |
|-------------------------------------|----------------------------------------------------|-----------------------------------------------------|
|                                     | Denotes menus, tabs, parameter names,              | To save the configuration, click <b>Apply</b> .     |
| Boldface                            | oldface window names, dialogue names, and hardware | The <b>Log Level Settings</b> dialogue box appears. |
| buttons.                            | Press the <b>PTT key</b> .                         |                                                     |
|                                     | Denotes messages, directories, file names,         | The screen displays "Invalid Battery!".             |
| " "                                 |                                                    | Open "PDT_PSS.exe".                                 |
| folder names, and parameter values. | Go to "D:/opt/local".                              |                                                     |
|                                     | In the Port text box, enter "22".                  |                                                     |

| Item        | Description                                   | Example                                                                    |
|-------------|-----------------------------------------------|----------------------------------------------------------------------------|
| >           | Directs you to access a multi-level menu.     | Go to <b>File</b> > <b>New</b> .                                           |
| Italic      | Denotes document titles.                      | For details about using the DWS, refer to Dispatch Workstation User Guide. |
| Courier New | Denotes commands and their execution results. | To set the IP address, run the following command:  vos-cmd - m name IP     |

## **Revision History**

| Document Version | Application Version | Release Date   | Description                                                                                                    |
|------------------|---------------------|----------------|----------------------------------------------------------------------------------------------------|
| 00               | V3.1                | September 2022 | <ul> <li>Updated 2.1 Logging In to SOP, 2.3 Configuring the Voice Quality Mode, 2.4 Configuring Private Contact Mode, 3.2 Creating an Enterprise Account, and 3.7 Creating Subscribers and Groups in Batch.</li> <li>Added 2.9 Configuring Encryption Algorithm, 4.5.7 Performing Data Service Statistics, 4.5.8 Performing One-to-One Data Service Statistics, 4.5.9 Performing One-to-Many Data Service Statistics, 4.6.11 Performing Data Service Statistics, 4.6.11 Performing Data Service Statistics, 4.6.12 Performing One-to-One Data Service Statistics, and 4.6.13 Performing One-to-Many Data Service Statistics.</li> <li>Updated some screenshots.</li> </ul> |
| 00               | V3.0                | April 2022     | Initial release.                                                                                                    |

## 1. Introduction

The Service Operation Platform (SOP) is designed for managing the rental of Push-to-Talk over Cellular (PoC) terminals. It provides user account management, terminal quota allocation, rental contract management, subscriber/group creation, and organization management.

As a branch of the SOP, the Customer Management Platform enables the customer to manage the subscribers, query the contract with dealers, and perform data statistics.

## 1.1 Running Environment Requirements

For optimal performance, the following requirements must be met.

| Item             | Requirement                 |
|------------------|-----------------------------|
| Operating system | Microsoft® Windows 7 64-bit |
| Web browser      | Google® Chrome 71 or above  |

#### 1.2 Main Interface

The main interface consists of the menu bar and the work pane.

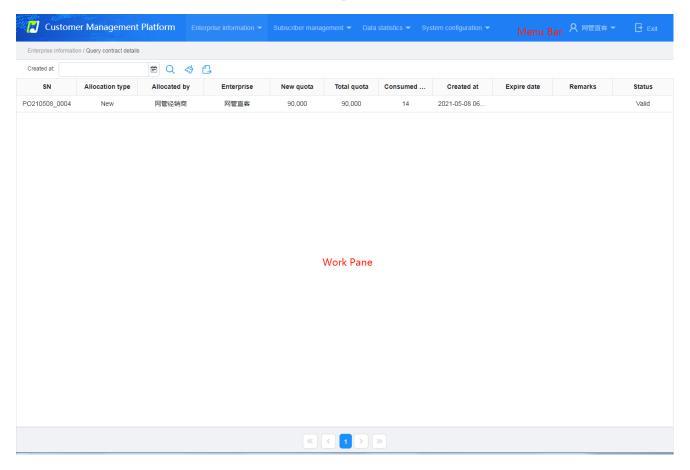

#### Menu Bar

From the menu bar, you can perform multiple operations, including changing the password and logging out of the system. The following table describes the menu options.

| Option                 | Description                                                                                                    |
|------------------------|----------------------------------------------------------------------------------------------------|
| Enterprise information | Queries contract details.                                                                                                    |
| Subscriber management  | Manages organizations, subscribers, and groups.                                                                                            |
| Data statistics        | Provides statistics on organizations, invalid terminals, groups, quota, system information, organization information, and service details. |
| System configuration   | Provides the prompt for expired subscribers.                                                                                               |

#### **Work Pane**

The work pane displays different types of information and allows you to perform various tasks, such as configuring settings, searching for information, and more.

## 2. Basic Operation

## 2.1 Logging In to SOP

#### **Description**

Based on different roles, you can get an admin account from the higher authority, or a normal account from the administrator.

#### **Procedure**

1. Open Google Chrome browser on the PC.

Ensure that the network connection between the PC and the SOP is in good condition.

2. Type "https://IP/hytalk/login" in the address bar, and then press **Enter**.

The IP here indicates the IP address of the SOP server.

3. Enter the user name, password and verification code.

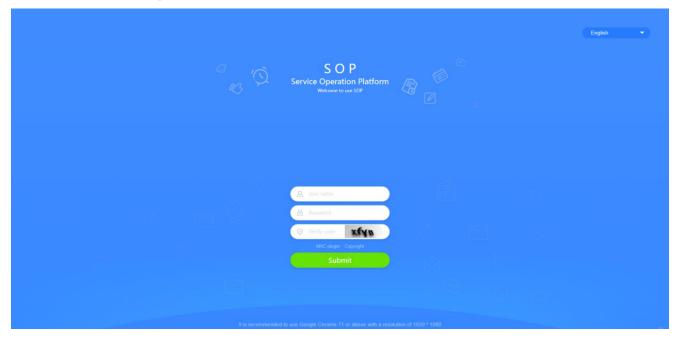

If the MAC address is bound to SOP, click **MAC plugin**, download the file "nmsmactool.zip", and then install the MAC plugin according to the installation instructions.

4. Click Submit.

## 2.2 Managing the Account

#### **Description**

You can view the account information including login user, enterprise name, enterprise type, contact person, phone number, and email address, or configure the time zone, date, and time of the Hytera HyTalk Pro client.

#### **Procedure**

- 1. In the upper right corner, click the user icon, and then select **My account**.
- 2. View or configure the account information, and then click **Submit**.

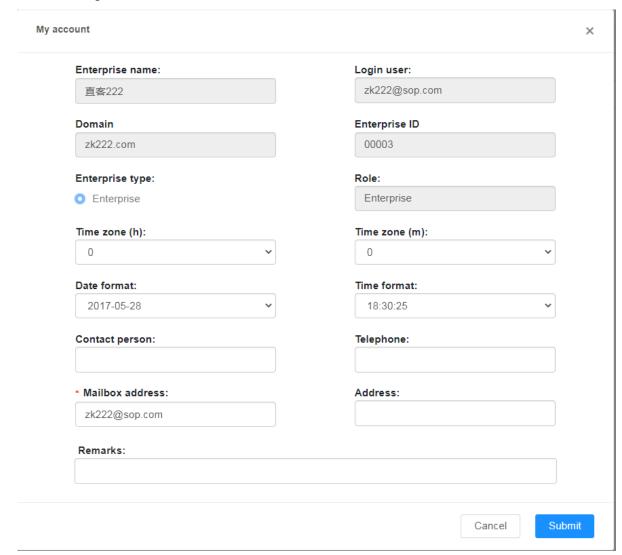

## 2.3 Configuring the Voice Quality Mode

It allows you to configure the voice quality for all subscribers created by yourself.

#### **Description**

This feature is available only to customers granted with the voice quality configuration permission.

Generally, it is recommended that you select **Normal voice**. For optimal voice quality, it is recommended that you select **High-fidelity voice** that may consume more cellular data. Upon poor network connection, it is recommended to select **Data saver mode** that saves data usage but increases call delay.

#### **Procedure**

1. In the upper right corner, click the user icon, and then select Voice quality settings.

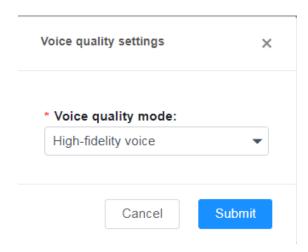

2. Select the voice quality mode, and then click **Submit**.

## 2.4 Configuring Private Contact Mode

This operation is not supported for customers with normal account.

#### **Description**

After the enterprise account is created for the broadband terminals, the system sends the private contact list to the terminals for easy identification during calls and messages, or upon adding temporary group members.

- Do not show private contacts: The system does not send any private contact to the broadband terminal.
- Show private contacts of designated organization: The system sends all private contacts in the organization and its subordinate organization where the broadband terminal belongs to.
- Show private contacts of designated enterprise: The system sends all private contacts under the enterprise where the broadband terminal belongs to.

#### **Procedure**

- 1. In the upper right corner, click the user icon, and then select **Private contact show rule**.
- 2. Select the private contact mode according to actual conditions, and then click **Submit**.

If you set **Private contact show rule** to "Show private contacts of designated organization" or "Show private contacts of designated enterprise", check the **Organization structure synchronization** according to the actual condition.

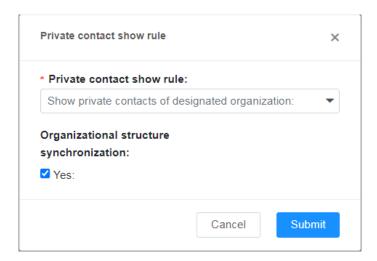

## 2.5 Configuring the Heartbeat Interval

This operation is not supported for customers with normal account.

#### **Description**

It allows you to configure the interval for the system to detect whether the terminal is working normally.

#### **Procedure**

- 1. In the upper right corner, click the user icon, and then select **Heartbeat interval**.
- 2. Enter the interval, and then click **Submit**.

The value ranges from 4s to 30s.

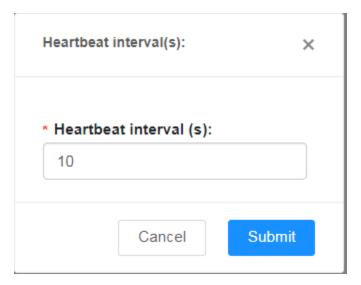

## 2.6 Configuring the Timer

This operation is not supported for customers with normal account.

#### **Description**

To make full use of channel resources, the SOP limits the call duration, floor duration, and hang time of terminal users.

When the call duration exceeds the time set by the SOP, the Hytera HyTalk Pro system will automatically terminate

the ongoing call.

#### **Procedure**

- 1. In the upper right corner, click the user icon, and then select **Timer settings**.
- 2. Set the parameters.

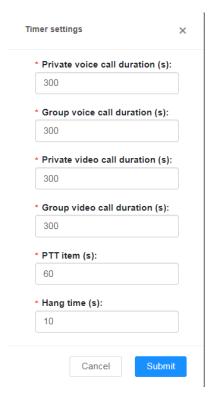

Parameters are described in the following table.

| Parameter                     | Description                                                   |
|-------------------------------|---------------------------------------------------------------|
| Private voice call duration   | Duration of a private voice call initiated by a terminal user |
| (s)                           | The value range is 60–36000, and the default value is 300.    |
| Communication (a)             | Duration of a group voice call initiated by a terminal user   |
| Group voice call duration (s) | The value range is 60–36000, and the default value is 300.    |
| Private video call duration   | Duration of a private video call initiated by a terminal user |
| (s)                           | The value range is 60–36000, and the default value is 300.    |
| Group video call duration (s) | Duration of a group video call initiated by a terminal user   |
|                               | The value range is 60–36000, and the default value is 300.    |
| PTT item (s)                  | Duration that a user can speak after pressing the PTT key     |
|                               | The value range is 10–60, and the default value is 60.        |

| Parameter     | Description                                                                                   |
|---------------|-----------------------------------------------------------------------------------------------|
|               | Duration for a call to end. If no one speaks in a call for a duration longer than <b>Hang</b> |
| Hang time (s) | time, the call automatically ends.                                                            |
|               | The value range is 1–60, and the default value is 4.                                          |

3. Click Submit.

## 2.7 Changing the Password

#### **Description**

- Change the password immediately after login for the first time. If you do not change the default password, unauthorized users may log in and perform unauthorized operations.
- Change your password periodically, for example, every other month. If you use the same password for a long time, the risk of leaking or cracking the password also increases.
- Do not use your phone number, account number, birthday, or name as password.
- Make sure that the password must be a string of 8 to 16 characters containing letters and digits.

#### **Procedure**

- 1. In the upper right corner, click the user icon, and then select **Change password**.
- 2. Enter the old password, new password, and confirm password, and then click **Submit**.

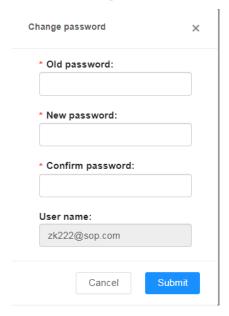

## 2.8 Collecting Feedback

#### **Description**

You can send any problems or suggestions you run into when using the SOP. This helps us improve your experience.

#### **Procedure**

- 1. In the upper right corner, click the user icon, and then select **Feedback**.
- 2. Complete the feedback information, and then click **Submit**.

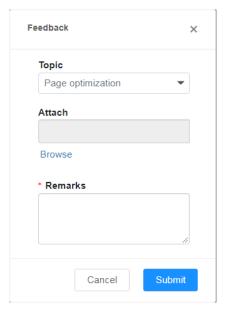

## 2.9 Configuring Encryption Algorithm

#### **Description**

It allows you to apply the selected encryption algorithm to all subscribers created by yourself.

- 1. In the upper right corner, click the user icon, and then select **Encryption config**.
- 2. Set the parameters.

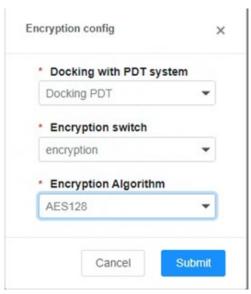

| Parameter               | Description                                                                                                    |
|-------------------------|----------------------------------------------------------------------------------------------------|
| Docking with PDT system | <ul> <li>Sets whether to allow all subscribers created by yourself to access the PDT system.</li> <li>Docking PDT: The encryption algorithm used by the subscriber must be consistent with that used by the PDT system.</li> <li>Do not dock PDT: If you enable encryption, select an encryption algorithm according to the actual condition.</li> </ul> |
| Encryption switch       | Sets whether to enable encryption.                                                                                                    |
| Encryption algorithm    | Sets the encryption algorithm which is applied to all subscribers created by yourself.                                                                                                    |

#### 3. Click **Submit**.

## 3. Initial Configuration

## 3.1 Viewing Contract Details

This operation is not supported for customers with normal account.

1. On the menu bar, go to Enterprise information > Query contract details.

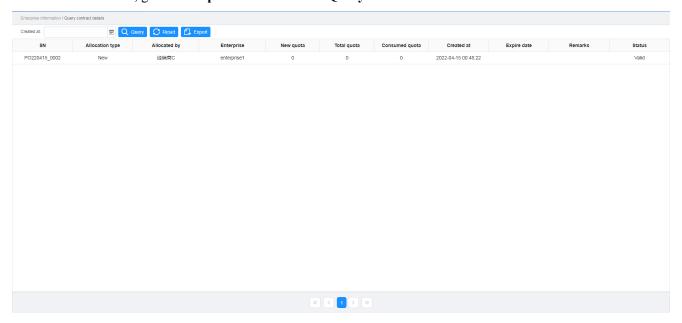

- 2. Select the date range, and then click **Query**.
- 3. Click **Export** to export the contract information.

## 3.2 Creating an Enterprise Account

This operation is not supported for customers with normal account.

#### **Prerequisite**

You are granted with account management permission.

#### Description

You can create account for normal customers.

#### **Procedure**

1. On the menu bar, go to **Enterprise information** > **Enterprise account**.

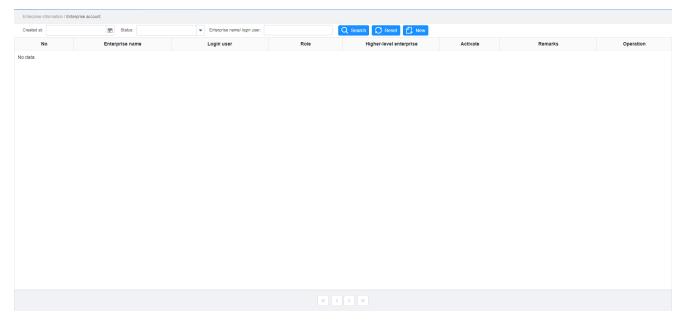

#### 2. Click New.

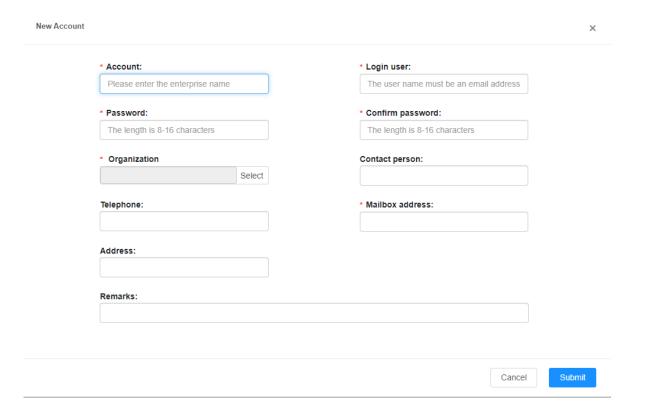

#### 3. Set the parameters.

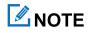

The parameters with "\*" are required.

| Parameter | Description                              |
|-----------|------------------------------------------|
| Account   | Name of the enterprise for the customer. |

| Parameter        | Description                                                            |
|------------------|------------------------------------------------------------------------|
|                  | It consists of up to 20 characters. No special characters are allowed. |
| Login user       | User name used to log in to the SOP. It must be an email address.      |
|                  | Password used to log in to the SOP.                                    |
| Password         | The password must be a string of 8 to 16 characters containing letters |
|                  | and digits                                                             |
| Confirm password | It must be identical with the password.                                |
| Organization     | Managed by the enterprise.                                             |
| Contact person   | Contact person of the enterprise.                                      |
| Telephone        | Telephone of the enterprise.                                           |
| Mailbox address  | Email address of the enterprise.                                       |
| Address          | Address of the enterprise.                                             |
| Remarks          | Additional information on the enterprise.                              |

#### 4. Click **Submit**.

#### **Other Operations**

You can only view and edit customers created by yourself.

| If you want to                  | You can                                                                                                    |
|---------------------------------|----------------------------------------------------------------------------------------------------|
| View the enterprise information | In the <b>Operation</b> column, click , and then select <b>View</b> .                                       |
| Edit the enterprise information | In the Operation column, click , and then select Edit.                                                      |
| Change the password             | In the Operation column, click , and then select Change password.                                           |
| Delete the enterprise           | In the <b>Operation</b> column, click , and then select <b>Delete</b> .                                     |
| Activate the enterprise account | In the <b>Activate</b> column, click os that it becomes.                                                    |
| Query the enterprise account    | Select the creation date and status, or enter the keywords in the text field, and then click $\mathbb{Q}$ . |

## 3.3 Creating an Organization

## **Description**

To facilitate hierarchical management, you can divide terminal users and talkgroups into different organizations.

#### **Procedure**

- 1. On the menu bar, go to **Subscriber management > Organization management**.
- 2. Select a parent node, and then click **Add**.

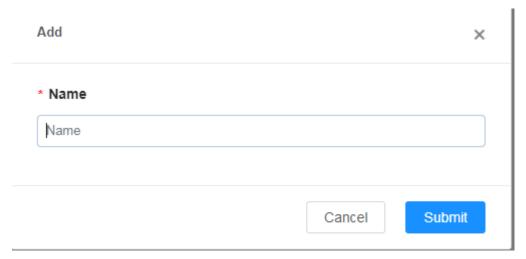

3. Enter the organization name, and then click **Submit**.

#### **Other Operations**

| If you want to          | You can                                                                |
|-------------------------|------------------------------------------------------------------------|
| Delete a node           | Click the node, and then select <b>Delete</b> .                        |
|                         | If the node includes a child node, delete the child node first.        |
| Edit a node             | Click the node, and then select <b>Edit</b> .                          |
| Export the organization | Click <b>Export</b> to download the organization information in Excel. |
| information             |                                                                        |

## 3.4 Creating a Subscriber

### **Description**

You need to create a subscriber profile for the terminal users so that they can access the PoC services through the Hytera HyTalk Pro client.

- 1. On the menu bar, go to **Subscriber management** > **Subscriber management**.
- 2. Click **Add**, and then set the parameters.

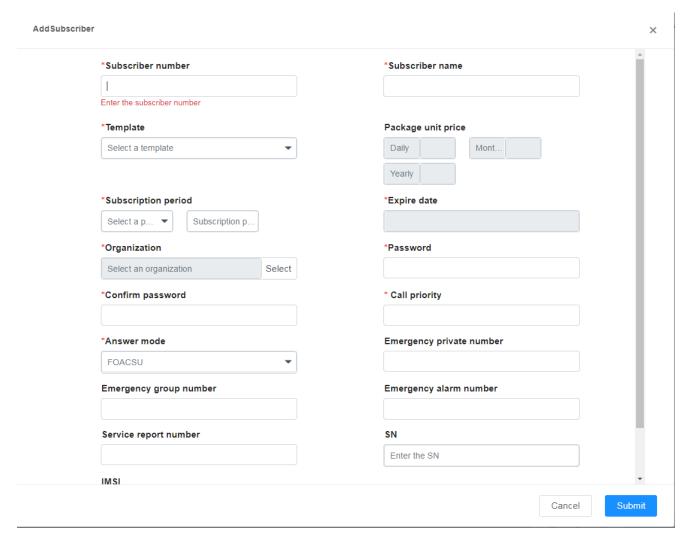

| Parameter          | Description                                                                                        |
|--------------------|----------------------------------------------------------------------------------------------------|
| Subscriber         | Number for identifying the subscriber. It can be used as username for logging in to the Hytera     |
| number             | HyTalk Pro client.                                                                                 |
| Subscriber name    | Name of the subscriber. Enter no more than 15 characters.                                          |
|                    | Select a template from the drop-down list.                                                         |
| Template           | The templates are pre-defined by the carrier and help create subscribers quickly. To view details  |
|                    | of the template, go to <b>Subscriber management</b> > <b>Template management</b> . You can contact |
|                    | the carrier for customized templates.                                                              |
| Package unit price | Unchangeable. To change the price, please contact the carrier.                                     |
| price              |                                                                                                    |
| Subscription       | The period of time in which the subscribers can access the subscribed services.                    |
| period             |                                                                                                    |
| Expire date        | Date on which the subscription expires. It is automatically calculated by the system.              |

| Parameter                | Description                                                                                                    |
|--------------------------|----------------------------------------------------------------------------------------------------|
| Organization             | The organization to which the subscriber belongs.                                                                                                    |
| Password                 | Password used for logging in to the Hytera HyTalk Pro client.                                                                                                    |
| rassword                 | The password must be within 64 characters containing letters and digits.                                                                                                    |
| Confirm password         | It must be identical with the subscriber password.                                                                                                    |
| Call priority            | The priority of the call initiated by the subscriber. The call priority affects the location subscription and PTT preemption. The terminal user can only subscribe location of another terminal user having the same or lower call priority. If two users press the <b>PTT</b> key at the same time, the user with higher priority is granted the PTT.  The priority ranges from 1 to 255. The larger value indicates higher priority. |
| Answer mode              | <ul> <li>Mode for answering a half-duplex private voice call.</li> <li>OACSU: The call is answered automatically.</li> <li>FOACSU: The call is answered only after the PTT key is pressed.</li> </ul>                                                                                                    |
| Emergency private number | The private call number to which the subscriber can initiate a call to seek for help in case of an emergency.                                                                                                    |
| Emergency group number   | The group call number to which the subscriber can initiate a call to seek for help in case of an emergency.                                                                                                    |
| Emergency alarm number   | The number to which the subscriber can send a message to seek for help in case of an emergency.                                                                                                    |
| Service report number    | The number to which the subscriber can report the arrival and leaving time.                                                                                                    |
| SN                       | Serial number (SN) of the terminal. The subscriber profile can be bound with SN of a specific terminal, so that the user can only sign in the Hytera HyTalk Pro client on that terminal. The SN can be obtained from the terminal information. If the SN starts with "/", only the characters string to the right of "/" are taken as the SN.                                                                                          |
| IMSI                     | International Mobile Subscriber Identification Number (IMSI) associated with the terminal user.                                                                                                    |

#### 3. Click **Submit**.

4. Select one subscriber or more subscribers, click **Activate** or in the **Active** column.

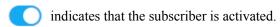

5. In the upper right corner, click the user icon, and then select **My account**.

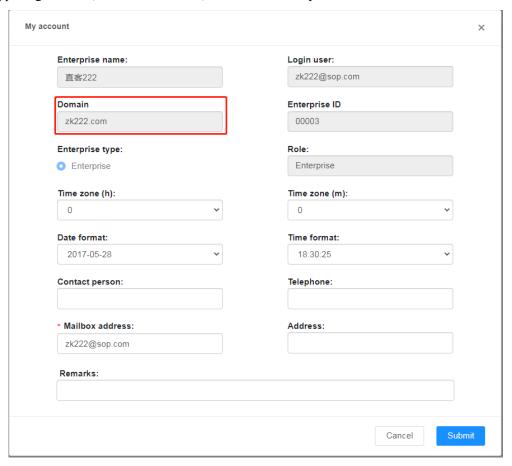

6. Send the **Domain**, **Subscriber number**, and **Subscriber password** to the created subscriber.

#### **Other Operations**

| If you want to              | You can                                                                                                    |
|-----------------------------|----------------------------------------------------------------------------------------------------|
| Add a subscriber to a group | Select one or more subscribers, click <b>Add membership</b> , configure the relevant settings, select a group, and then click <b>Submit</b> .  If there is no group, create a group first. For details, see 3.5 Creating a Group.                                                                                                    |
| Edit subscriber information | In the <b>Operation</b> column, click , and then select <b>Edit</b> .                                                                                                    |
| Delete a subscriber         | <ul> <li>To delete a single subscriber, in the Operation column, click , and then select Delete.</li> <li>To delete multiple subscribers, select the checkbox before the subscribers, and then click Delete.</li> <li>NOTE</li> <li>If the subscriber who has never logged in to the Hytera HyTalk Pro client is deleted, the quota will be returned.</li> </ul> |

| If you want to                          | You can                                                                                                    |
|-----------------------------------------|----------------------------------------------------------------------------------------------------|
|                                         | • If the subscriber who has logged in to the Hytera HyTalk Pro client is deleted, the quota will not be returned.                                                                                                    |
| Renew a subscriber                      | In the <b>Operation</b> column, click , and then select <b>Renewal</b> . In the dialog, set the package unit price and the subscription period.                                                                                     |
| Enable auto renewal for the subscriber  | Select the checkbox before the subscriber, click <b>Renewal</b> , and then select <b>Enable auto</b> renewal from the drop-down list.                                                                                               |
| Disable auto renewal for the subscriber | Select the checkbox before the subscriber, click <b>Renewal</b> , and then select <b>Disable auto</b> renewal from the drop-down list.                                                                                              |
| Batch renewal for the subscriber        | Select the checkbox before the subscriber, click <b>Renewal</b> , and then select <b>Batch</b> renewal from the drop-down list.                                                                                                    |
| Change template for the subscriber (s)  | <ul> <li>In the Operation column, click , and then select Change template. In the dialog, select a new template for the subscriber.</li> <li>Select the checkbox before the subscribers, and then click Change template.</li> </ul> |
| Query groups the subscriber belongs to  | In the <b>Operation</b> column, click , and then select <b>Query group</b> .                                                                                                    |
| Search for subscribers                  | <ul> <li>Select Expired subscribers or Non-expired subscribers from the drop-down list and the results are displayed.</li> <li>Click Advanced search, and then specify the search conditions.</li> </ul>                            |
| Export information of subscribers       | Select the checkbox before the subscribers, and then click <b>Export</b> . The information is exported as an excel file.                                                                                                    |

## 3.5 Creating a Group

## **Description**

The terminal users can be assigned to different groups to improve communication efficiency.

The following table describes groups of different types.

| Group          | Description                                                                                                    |
|----------------|----------------------------------------------------------------------------------------------------|
|                | The terminal user can receive calls from the background group on the terminal, but cannot see the background group or make calls to the group. |
| Response group | The terminal user can receive calls from the response group on the terminal, and                                                               |

| can also see the response group and make calls to the group.                                                                                                    |
|----------------------------------------------------------------------------------------------------|
| To receive calls from the participant group, the terminal user needs to set the participant group as the standby group. The terminal user can also see the participant group and make calls to the group. |

- 1. On the menu bar, go to **Subscriber management** > **Group management**.
- 2. Click **Add**, and then set the parameters.

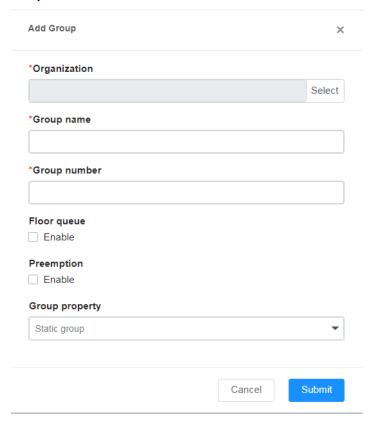

| Parameter    | Description                                                                                                    |
|--------------|----------------------------------------------------------------------------------------------------|
| Organization | Organization to which the group belongs.                                                                                                    |
| Group name   | It cannot exceed 32 characters.                                                                                                    |
| Group number | Set it according to allocation rules.                                                                                                    |
| Floor queue  | When a group member is speaking during a group call, if another group member whose priority is equal to or lower than the current speaker presses the <b>PTT</b> key, the another group member will be placed in a queue to wait. |
| Preemption   | When a group member is speaking during a group call, if another group member                                                                                                    |

|                | whose priority is higher than the current speaker presses the <b>PTT</b> key, the another group member can speak directly. |
|----------------|----------------------------------------------------------------------------------------------------|
| Group property | Dynamic group: The SOP user can only configure the group number.                                                           |
|                | Static group: The SOP user can configure the group number and manage the group members.                                    |

- 3. Click Submit.
- 4. Select one static group or more static groups, and then click **Add membership**.
- 5. Select a subscriber, set the parameters, and then click **Submit**.

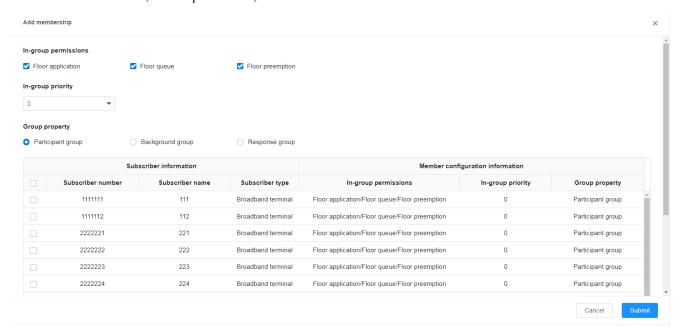

#### **Other Operations**

| If you want to               | You can                                                                                                    |
|------------------------------|----------------------------------------------------------------------------------------------------|
| Edit group information       | In the <b>Operation</b> column, click, and then select <b>Edit</b> .                                                                                                    |
| Delete a group               | <ul> <li>To delete a single group, in the Operation column, click, and then select Delete.</li> <li>To delete multiple groups, select the checkbox before the groups, and then click Delete.</li> </ul> |
| Query group members          | In the <b>Operation</b> column, click, and then select <b>Query group member</b> .                                                                                                    |
| Search for groups            | Click <b>Advanced search</b> , specify the search conditions, and then click <b>Submit</b> .                                                                                                    |
| Export information of groups | Select the checkbox before the groups, and then click <b>Export</b> . The information is exported as an excel file.                                                                                     |

## 3.6 Viewing Subscriber Template Information

#### **Description**

The subscriber template is configured by the carrier, and you can only view it.

#### **Procedure**

- 1. On the menu bar, go to **Subscriber management** > **Template management**.
- 2. In the **Operation** column, click , and then click **View** to view the template information.

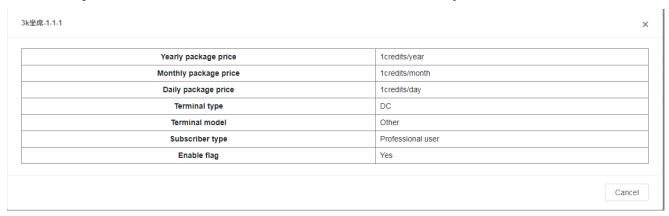

## 3.7 Creating Subscribers and Groups in Batch

#### **Description**

You can import the information of multiple subscribers and groups into the SOP to enhance operational efficiency.

#### **Procedure**

1. On the menu bar, go to **Subscriber management** > **Batch management**.

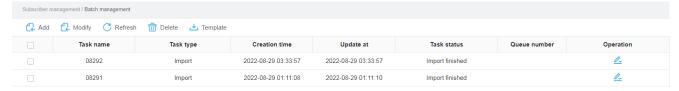

- 2. Click **Template** to download the template.
- 3. Compete the template, and then save it.
- 4. Click Add.
- 5. Enter the task name, open the saved template, and then click **Submit**.

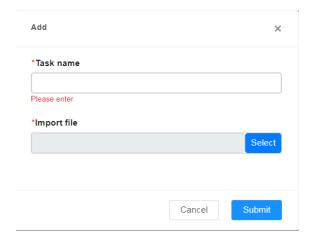

## **Other Operations**

| If you want to                | You can                                                                                                    |
|-------------------------------|----------------------------------------------------------------------------------------------------|
| Delete a task                 | <ul> <li>To delete a single task, in the Operation column, click, and then select Delete.</li> <li>To delete multiple tasks, select the checkbox before the tasks, and then click Delete.</li> </ul> |
| Edit task information         | Select a task that is waiting to be executed, click, and then select Edit in the Operation column.                                                                                                   |
| Start/cancel a task           | In the <b>Operation</b> column, click, and then select <b>Start</b> . Also, you can cancel a task that is not complete.                                                                              |
| View task details             | In the Operation column, click, and then select Details.                                                                                                    |
| Download the execution result | In the <b>Operation</b> column, click, select <b>Details</b> , and then click                                                                                                    |
| Import the modified template  | Open the template to be modified, modify the information (except the template format and package), and then click <b>Modify</b> .                                                                    |

## 4. Data Statistics

This operation is not supported for customers with normal account.

## **4.1 Performing Organization Statistics**

#### **Description**

It allows you to perform statistics on the number of organization nodes under the enterprise accounts.

#### **Procedure**

- 1. On the menu bar, go to **Data statistics** > **Organization statistics**.
- 2. Select the date range and enterprise, and then click Q.

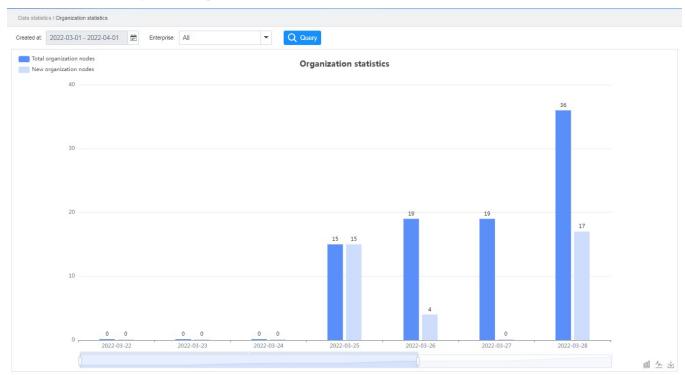

- 3. (Optional) Click has to switch to the line chart.
- 4. (Optional) Click  $\stackrel{\checkmark}{=}$  to download the organization statistics in the image format.

## 4.2 Performing Invalid Terminal Statistics

#### **Description**

It allows you to perform statistics on the number of invalid terminals under the enterprise accounts.

An invalid terminal refers to a terminal that has already expired but has not been renewed.

- 1. On the menu bar, go to **Data statistics** > **Invalid terminal statistics**.
- 2. Select the date range and enterprise, and then click  $\bigcirc$ .

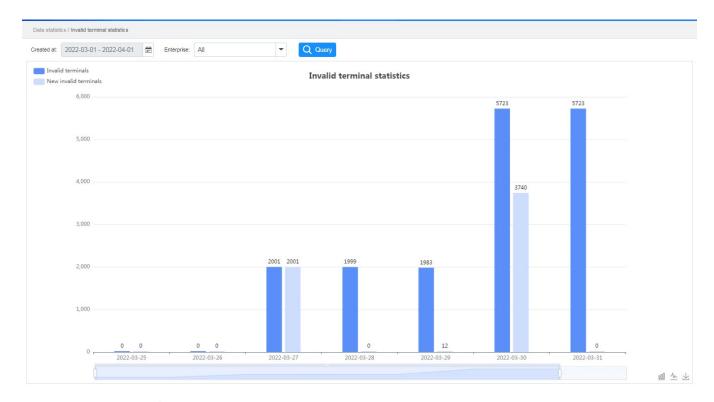

- 3. (Optional) Click has to switch to the line chart.
- 4. (Optional) Click download the invalid terminal statistics in the image format.

## 4.3 Performing Group Statistics

#### **Description**

It allows you to perform statistics on the number of groups under the enterprise accounts.

- 1. On the menu bar, go to **Data statistics** > **Group statistics**.
- 2. Select the date range and enterprise, and then click  $\bigcirc$ .

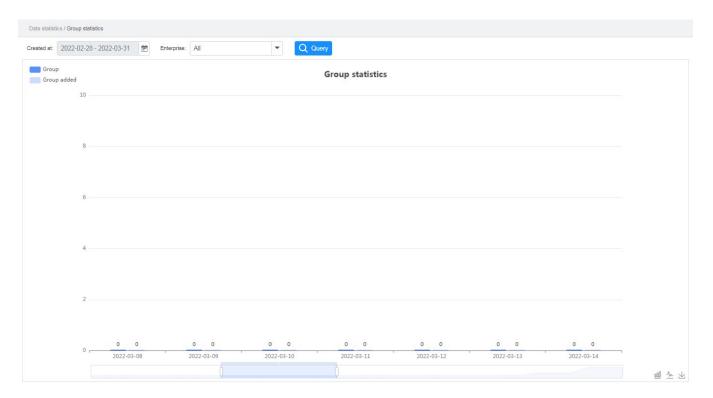

- 3. (Optional) Click he to switch to the line chart.
- 4. (Optional) Click download the group statistics in the image format.

## 4.4 Performing Quota Statistics

#### Description

It allows you to perform statistics on the quota assigned to the enterprise accounts.

#### **Procedure**

- 1. On the menu bar, go to **Data statistics** > **Quota statistics**.
- Select the date range, and then click

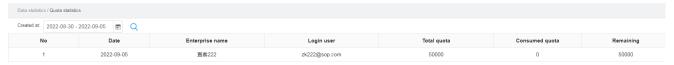

## 4.5 Performing System Statistics

#### 4.5.1 Performing Call Statistics

#### **Description**

It allows you to perform statistics on the number of voice and video calls, as well as related services in the system within the date range.

#### **Procedure**

1. On the menu bar, go to **Data statistics** > **System information statistics** > **Number of calls by system**.

2. Click **Advanced search**, select the date range, and then click **OK**.

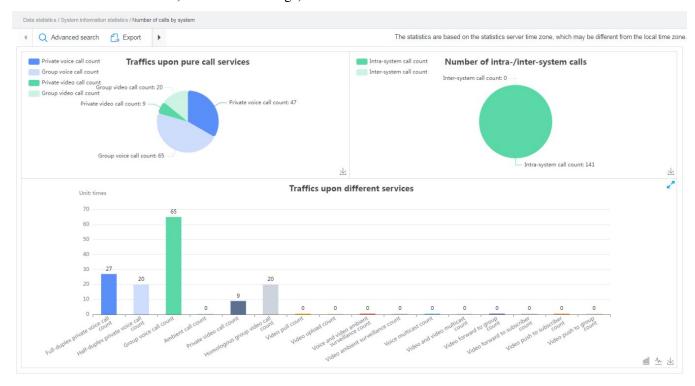

- 3. (Optional) Click \( \lambda \) to switch to the line chart.
- 4. (Optional) Click **Export** or  $\stackrel{\checkmark}{=}$  to download the statistical result in the image format.

## **4.5.2 Performing Call Duration Statistics**

#### **Description**

It allows you to perform statistics on the duration of voice and video calls, as well as related services in the system within the date range.

- 1. On the menu bar, go to **Data statistics** > **System information statistics** > **System call duration**.
- 2. Click **Advanced search**, select the date range, and then click **OK**.

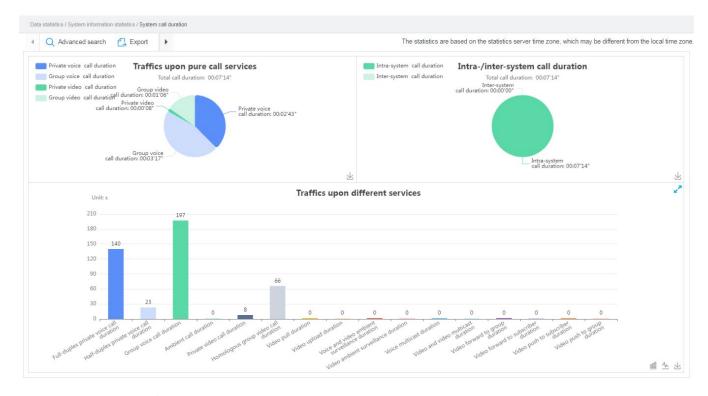

- 3. (Optional) Click \( \shr \) to switch to the line chart.
- 4. (Optional) Click **Export** or  $\stackrel{\checkmark}{=}$  to download the statistical result in the image format.

# **4.5.3 Performing Registration and De-registration Statistics Description**

It allows you to perform statistics on the number of registrations and de-registrations in the system within the date range.

- 1. On the menu bar, go to Data statistics > System information statistics > System registration count.
- 2. Click **Advanced search**, select the date range, registration result, and terminal type, and then click **OK**.

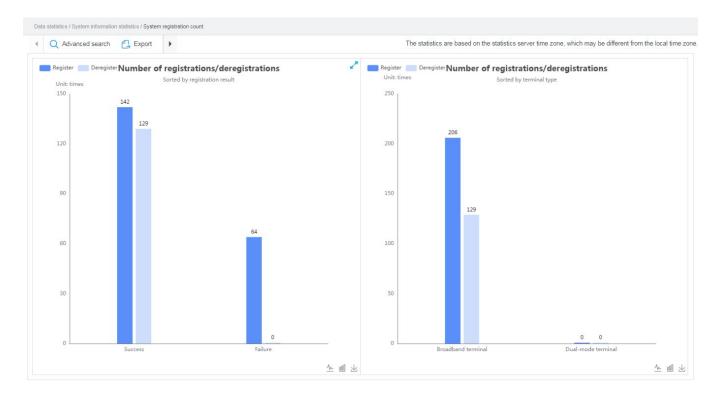

- 3. (Optional) Click he to switch to the line chart.
- 4. (Optional) Click **Export** or  $\stackrel{1}{\smile}$  to download the statistical result in the image format.

## 4.5.4 Performing Subscriber Statistics

#### **Description**

It allows you to perform statistics on the number of subscribers under the enterprise accounts within the date range, including total subscribers, new subscribers, and daily active subscribers.

- 1. On the menu bar, go to **Data statistics** > **System information statistics** > **System subscriber statistics**.
- 2. Select the date range and terminal type, and then click **Query**.

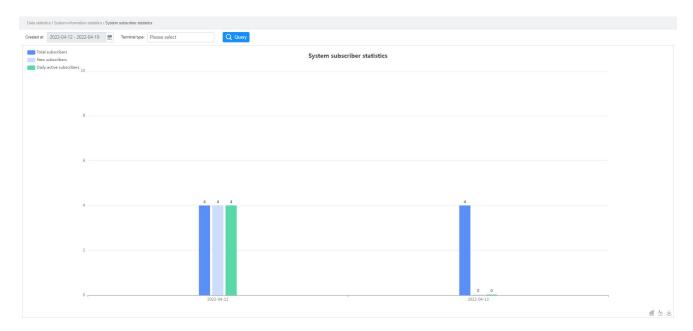

- 3. (Optional) Click he to switch to the line chart.
- 4. (Optional) Click  $\stackrel{1}{\smile}$  to download the subscriber statistics in the image format.

#### 4.5.5 Performing Ratio Statistics

#### **Description**

It allows you to perform daily statistics on the ratio of subscribers who successfully register with the Hytera HyTalk Pro server under the enterprise accounts within the date range.

- 1. On the menu bar, go to Data statistics > System information statistics > System user daily active rate statistics.
- 2. Select the date range, and terminal type, and then click **Query**.

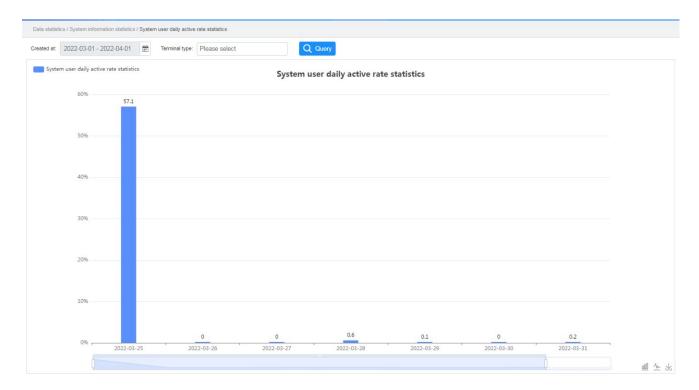

- 3. (Optional) Click has to switch to the line chart.
- 4. (Optional) Click  $\stackrel{1}{\smile}$  to download the ratio statistics in the image format.

## 4.5.6 Performing Terminal Registration and De-registration Statistics

#### **Description**

It allows you to perform statistics on the number of registrations and de-registrations of the specified terminals in the system within the date range.

- 1. On the menu bar, go to Data statistics > System information statistics > System terminal registration statistics.
- 2. Click **Advanced search**, select the date range, terminal number, and registration result, and then click **OK**.

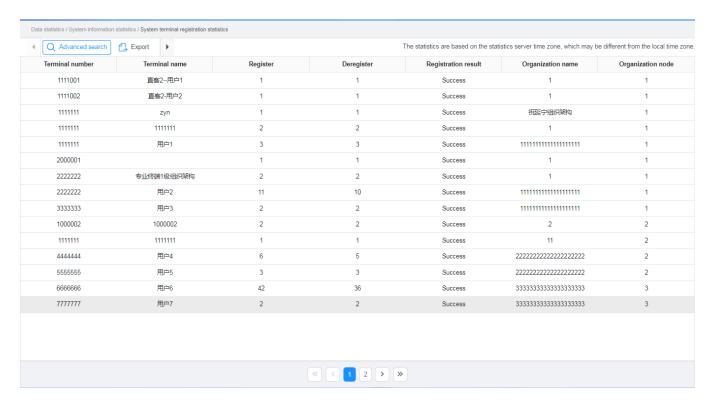

3. (Optional) Click **Export** to export the statistical result in the excel format.

# 4.5.7 Performing Data Service Statistics

## **Description**

It allows you to perform statistics on the number of data services by types or ranges in the system within the date range.

- 1. On the menu bar, go to Data statistics > System information statistics > System data record details.
- 2. Click **Advanced search**, select the date range, and then click **OK**.

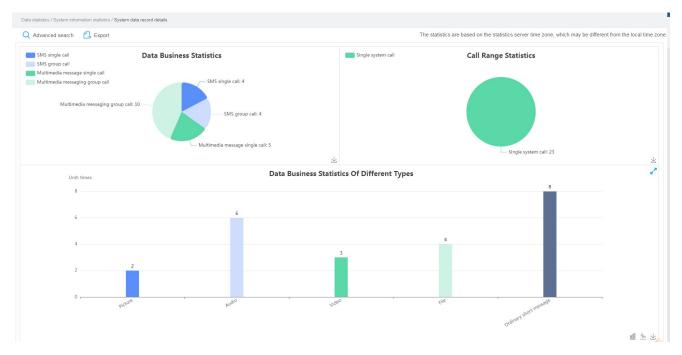

- 3. (Optional) Click  $\sqrt{\phantom{a}}$  to switch to the line chart.
- 4. (Optional) Click **Export** or  $\stackrel{\checkmark}{=}$  to download the data service statistics in the image format.

# **4.5.8 Performing One-to-One Data Service Statistics Description**

It allows you to perform statistics on the number of one-to-one data services in the system within the date range.

#### **Procedure**

- 1. On the menu bar, go to Data statistics > System information statistics > System single data record details.
- 2. Click **Advanced search**, set the date range and search criteria, and then click **OK**.

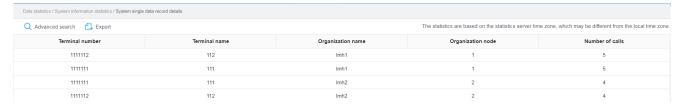

3. (Optional) Click **Export** to download the one-to-one data service statistics in the excel format.

# **4.5.9 Performing One-to-Many Data Service Statistics Description**

It allows you to perform statistics on the number of one-to-many data services in the system within the date range.

- 1. On the menu bar, go to Data statistics > System information statistics > System group data record details.
- 2. Click **Advanced search**, set the date range and search criteria, and then click **OK**.

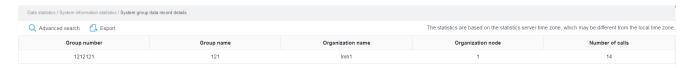

3. (Optional) Click **Export** to download the one-to-many data service statistics in the excel format.

# 4.6 Performing Organization Statistics

## 4.6.1 Performing Call Statistics

## **Description**

It allows you to perform statistics on the number of voice and video calls, as well as related services under the organization within the date range.

### **Procedure**

- 1. On the menu bar, go to Data statistics > Organization information statistics > Number of calls by organization.
- 2. Click **Advanced search**, select the date range and organization, and then click **OK**.

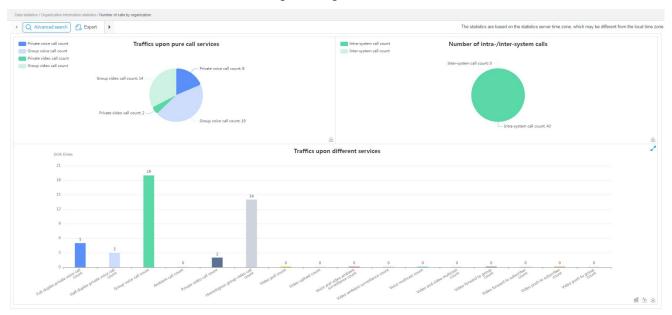

- 3. (Optional) Click has to switch to the line chart.
- 4. (Optional) Click **Export** or  $\stackrel{\checkmark}{=}$  to download the statistical result in the image format.

# 4.6.2 Performing Private Call Statistics

## Description

It allows you to perform statistics on the number of private calls under the organization within the date range.

## **Procedure**

- On the menu bar, go to Data statistics > Organization information statistics > Number of private calls by organization.
- 2. Click Advanced search, select the search criteria and organization, and then click OK.

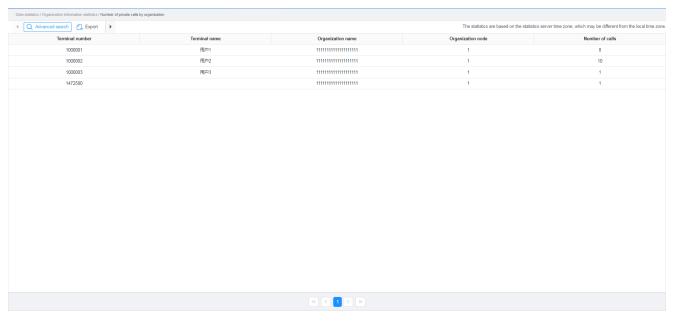

- 3. (Optional) Click has to switch to the line chart.
- 4. (Optional) Click **Export** or  $\stackrel{\checkmark}{=}$  to download the statistical result in the image format.

# 4.6.3 Performing Group Call Statistics

## **Description**

It allows you to perform statistics on the number of group calls under the organization within the date range.

- On the menu bar, go to Data statistics > Organization information statistics > Number of group calls by organization.
- 2. Click **Advanced search**, select the search criteria and organization, and then click **OK**.

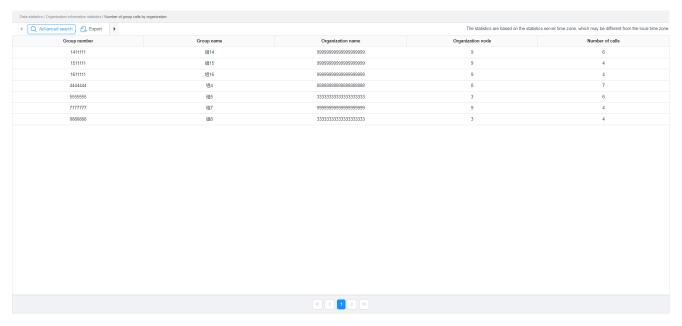

- 3. (Optional) Click \( \shr \) to switch to the line chart.
- 4. (Optional) Click **Export** or  $\stackrel{\checkmark}{=}$  to download the statistical result in the image format.

# **4.6.4 Performing Call Duration Statistics**

## **Description**

It allows you to perform statistics on the duration of voice and video calls, as well as related services under the organization within the date range.

### **Procedure**

- 1. On the menu bar, go to **Data statistics** > **Organization information statistics** > **Call duration by organization**.
- 2. Click **Advanced search**, select the date range and organization, and then click **OK**.

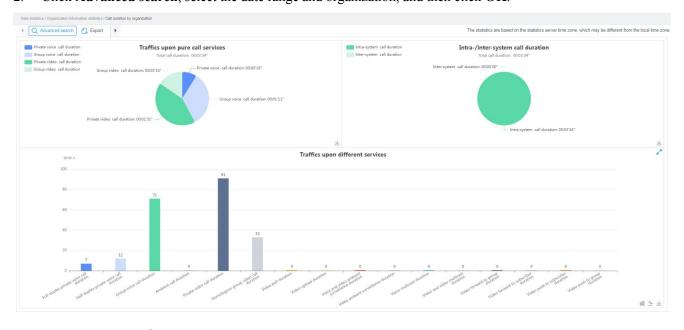

3. (Optional) Click 4 to switch to the line chart.

4. (Optional) Click **Export** or  $\stackrel{1}{\smile}$  to download the statistical result in the image format.

# 4.6.5 Performing Private Call Duration Statistics

## **Description**

It allows you to perform statistics on the duration of private calls under the organization within the date range.

#### **Procedure**

- 1. On the menu bar, go to **Data statistics** > **Organization information statistics** > **Private call duration by organization**.
- 2. Click Advanced search, select the search criteria and organization, and then click OK.

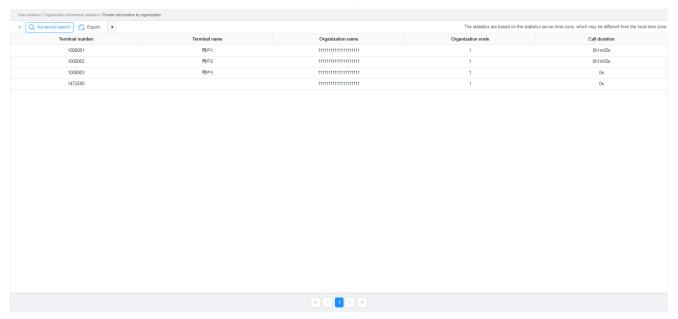

- 3. (Optional) Click has to switch to the line chart.
- 4. (Optional) Click **Export** or  $\stackrel{\checkmark}{=}$  to download the statistical result in the image format.

# 4.6.6 Performing Group Call Duration Statistics

## **Description**

It allows you to perform statistics on the duration of group calls under the organization within the date range.

- On the menu bar, go to Data statistics > Organization information statistics > Group call duration by organization.
- 2. Click **Advanced search**, select the search criteria and organization, and then click **OK**.

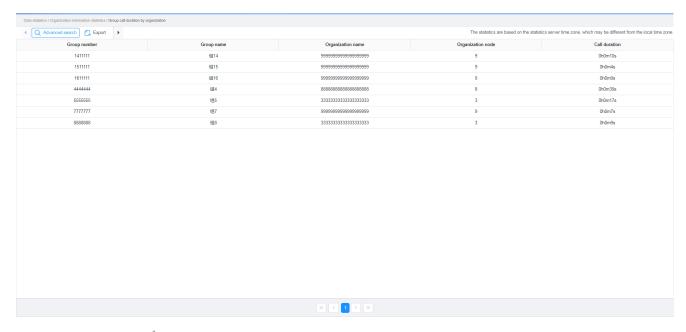

- 3. (Optional) Click has to switch to the line chart.
- 4. (Optional) Click **Export** or  $\stackrel{\checkmark}{=}$  to download the statistical result in the image format.

# **4.6.7 Performing Registration and De-registration Statistics Description**

It allows you to perform statistics on the number of registrations and de-registrations under the organization within the date range.

- 1. On the menu bar, go to **Data statistics** > **Organization information statistics** > **Organization registration count**.
- 2. Click **Advanced search**, select the search criteria and organization, and then click **OK**.

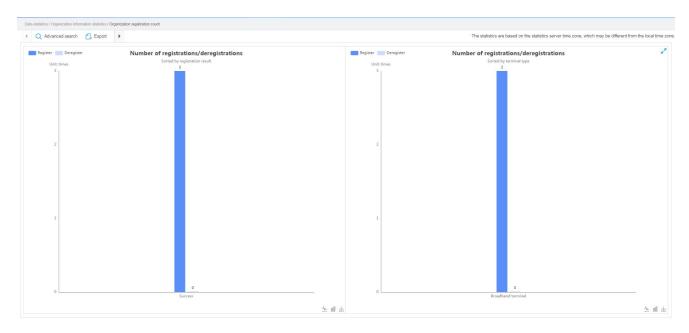

- 3. (Optional) Click he to switch to the line chart.
- 4. (Optional) Click **Export** or  $\stackrel{\checkmark}{=}$  to download the statistical result in the image format.

# 4.6.8 Performing Subscriber Statistics

## **Description**

It allows you to perform statistics on the number of subscribers under the organization within the date range, including total subscribers, new subscribers, and daily active subscribers.

- On the menu bar, go to Data statistics > Organization information statistics > Organization subscriber statistics.
- 2. Click Advanced search, select the search criteria and organization, and then click OK.

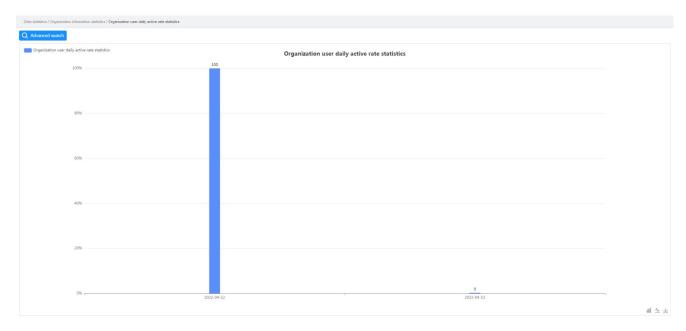

- 3. (Optional) Click  $\sim$  to switch to the line chart.
- 4. (Optional) Click  $\stackrel{1}{\smile}$  to download the subscriber statistics in the image format.

# 4.6.9 Performing Ratio Statistics

## **Description**

It allows you to perform daily statistics on the ratio of subscribers who successfully register with the Hytera HyTalk Pro server under the organization within the date range.

- 1. On the menu bar, go to **Data statistics** > **Organization information statistics** > **Organization user daily active** rate statistics.
- 2. Click Advanced search, select the search criteria and organization, and then click OK.

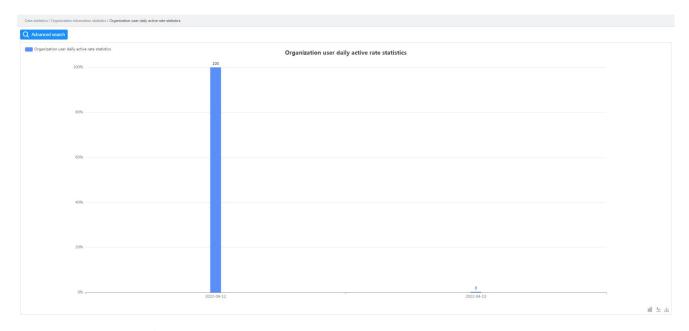

- 3. (Optional) Click he to switch to the line chart.
- 4. (Optional) Click  $\stackrel{\checkmark}{=}$  to download the ratio statistics in the image format.

# 4.6.10 Performing Terminal Registration and De-registration Statistics

## **Description**

It allows you to perform statistics on the number of registrations and de-registrations of the specified terminals under the organization within the date range.

- 1. On the menu bar, go to **Data statistics** > **Organization information statistics** > **Organization terminal** registration statistics.
- 2. Click **Advanced search**, select the search criteria and organization, and then click **OK**.

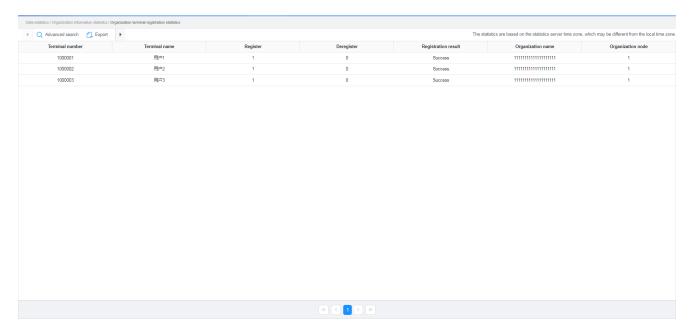

4. (Optional) Click **Export** to export the statistical result in the excel format.

# **4.6.11 Performing Data Service Statistics Description**

It allows you to perform statistics on the number of data services by types or ranges under the organization within the date range.

- On the menu bar, go to Data statistics > Organization information statistics > Organization data record details.
- 2. Click **Advanced search**, select the date range and organization, and then click **OK**.

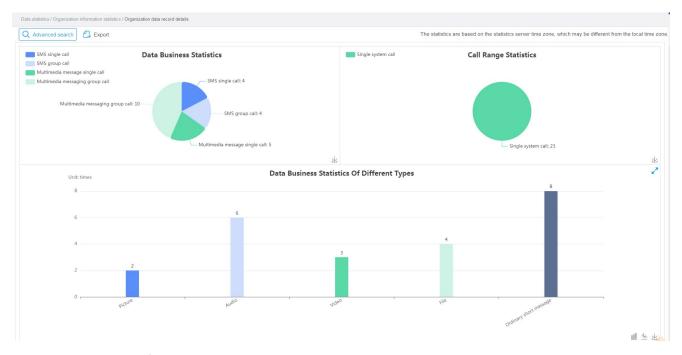

- 3. (Optional) Click he to switch to the line chart.
- 4. (Optional) Click **Export** or  $\stackrel{\checkmark}{=}$  to download the data service statistics in the image format.

# **4.6.12 Performing One-to-One Data Service Statistics**Description

It allows you to perform statistics on the number of one-to-one data services under the organization within the date range.

#### **Procedure**

- On the menu bar, go to Data statistics > Organization information statistics > Organization single data record details.
- 2. Click **Advanced search**, set the date range and search criteria, and then click **OK**.

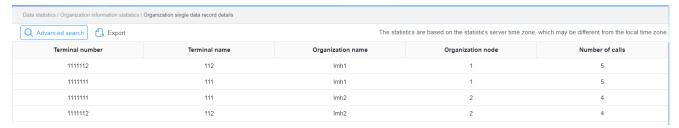

3. (Optional) Click **Export** to download the one-to-one data service statistics in the excel format.

# **4.6.13 Performing One-to-Many Data Service Statistics Description**

It allows you to perform statistics on the number of one-to-many data services under the organization within the date range.

### **Procedure**

- 1. On the menu bar, go to Data statistics > Organization information statistics > Organization group data record details.
- 2. Click **Advanced search**, set the date range and search criteria, and then click **OK**.

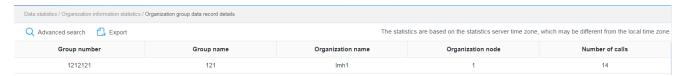

3. (Optional) Click **Export** to download the one-to-many data service statistics in the excel format.

# 4.7 Performing Statistics Details

## 4.7.1 Performing Call Record Statistics

## **Description**

It allows you to perform statistics on the call record under the organization within the date range.

#### **Procedure**

- 1. On the menu bar, go to **Data statistics** > **Statistics details** > **Call record details**.
- 2. Click **Advanced search**, select the search criteria and organization, and then click **OK**.

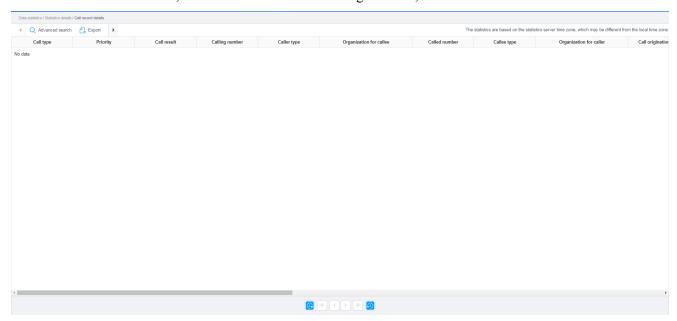

- 3. (Optional) Click or to view the call records for the previous day or the next day.
- 4. (Optional) Click **Export** to download a call record in the excel format.

# 4.7.2 Performing Registration Statistics

## **Description**

It allows you to perform registration statistics under the organization within the date range.

### **Procedure**

- 1. On the menu bar, go to **Data statistics** > **Statistics details** > **Registration details**.
- 2. Click **Advanced search**, select the search criteria and organization, and then click **OK**.

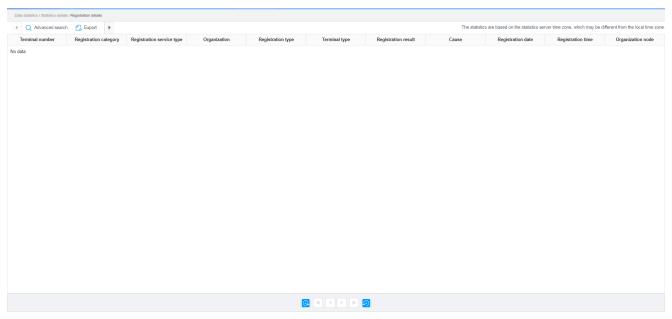

3. (Optional) Click **Export** to download the statistical result in the excel format.

# 4.7.3 Performing Data Service Statistics

## **Description**

It allows you to perform data service statistics under the organization within the date range.

- 1. On the menu bar, go to **Data statistics** > **Statistics details** > **Data record details**.
- 2. Click **Advanced search**, select the search criteria and organization, and then click **OK**.

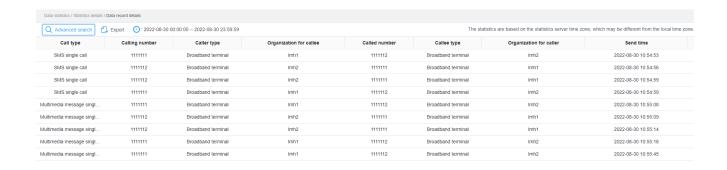

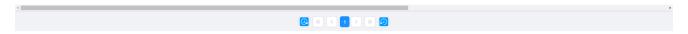

- 3. (Optional) Click or for the view the data services for the previous day or the next day.
- 4. (Optional) Click **Export** to download the statistical result in the excel format.

# 5. Expiry Prompt Configuration for Subscribers

This operation is not supported for customers with normal account.

## **Description**

It allows you to configure the login prompt and mail prompt for the subscribers who will expire or have expired.

### **Procedure**

- 1. In the upper right corner, click the user icon, and then select My account.
- 2. In the pop-up dialog, set the mailbox address.

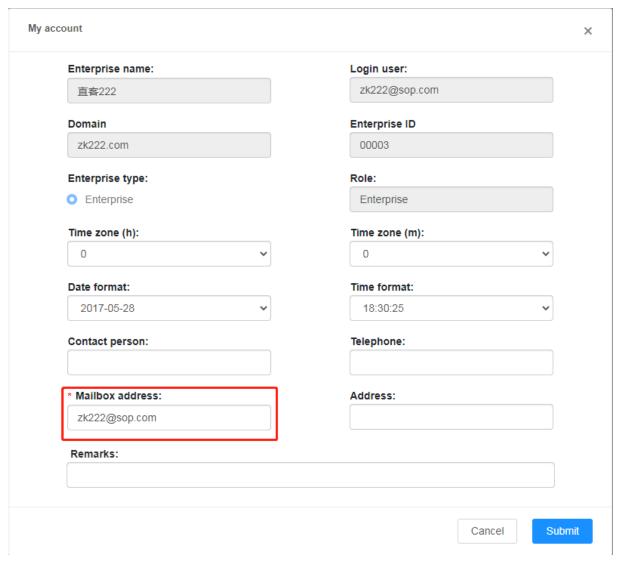

3. On the menu bar, go to **System configuration** > **Enterprise configuration**.

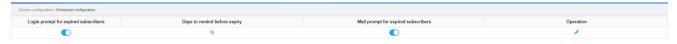

4. Click , and then set the parameters.

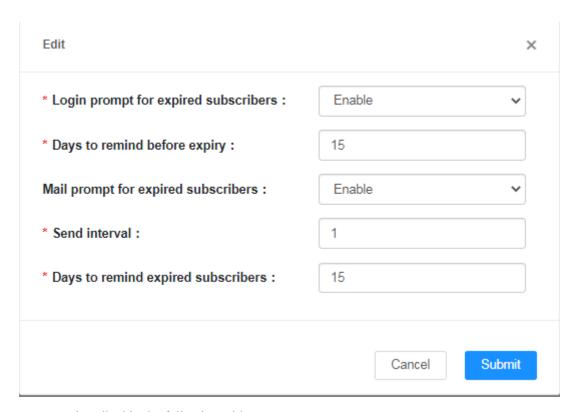

Parameters are described in the following table.

| Parameter                            | Description                                                                  |
|--------------------------------------|------------------------------------------------------------------------------|
| Login prompt for expired subscribers | Whether the number of expired subscribers is prompted when you log in to the |
|                                      | SOP as a direct customer.                                                    |
|                                      | Click or to enable or disable it.                                            |
| Days to remind before                | Used to remind the direct customer of the remaining days before subscribers  |
| expiry                               | expire.                                                                      |
| Mail prompt for expired              | Whether the carrier sends prompt mails of expired subscribers to the direct  |
| subscribers                          | customer.                                                                    |
| Send interval                        | Interval of sending prompt mails.                                            |
|                                      | Used to remind the direct customer of the expiration days after subscribers  |
|                                      | expire.                                                                      |
| Days to remind expired               | When the expiration time of the expired subscribers exceeds the Days to      |
| subscribers                          | remind expired subscribers but does not exceed Days to remind before         |
|                                      | <b>expiry</b> , the system will no longer send prompt mails.                 |
|                                      | The value ranges from 1 day to 30 days, and the default value is 15 days.    |

### 5. Click **Submit**.

# 6. Abbreviations

| Abbreviation | Full Name                                             |
|--------------|-------------------------------------------------------|
| IMSI         | International Mobile Subscriber Identification Number |
| IP           | Internet Protocol                                     |
| РС           | Personal Computer                                     |
| PoC          | Push-to-Talk over Cellular                            |
| РТТ          | Push-to-Talk                                          |
| SN           | Serial Number                                         |
| SOP          | Service Operation Platform                            |

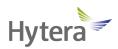

is the trademark or registered trademark of Hytera Communications Corporation Limited.

© 2022 Hytera Communications Corporation Limited. All Rights Reserved.

Address: Hytera Tower, Hi-Tech Industrial Park North, 9108# Beihuan Road, Nanshan District,

Shenzhen, People's Republic of China

Postcode: 518057

https://www.hytera.com